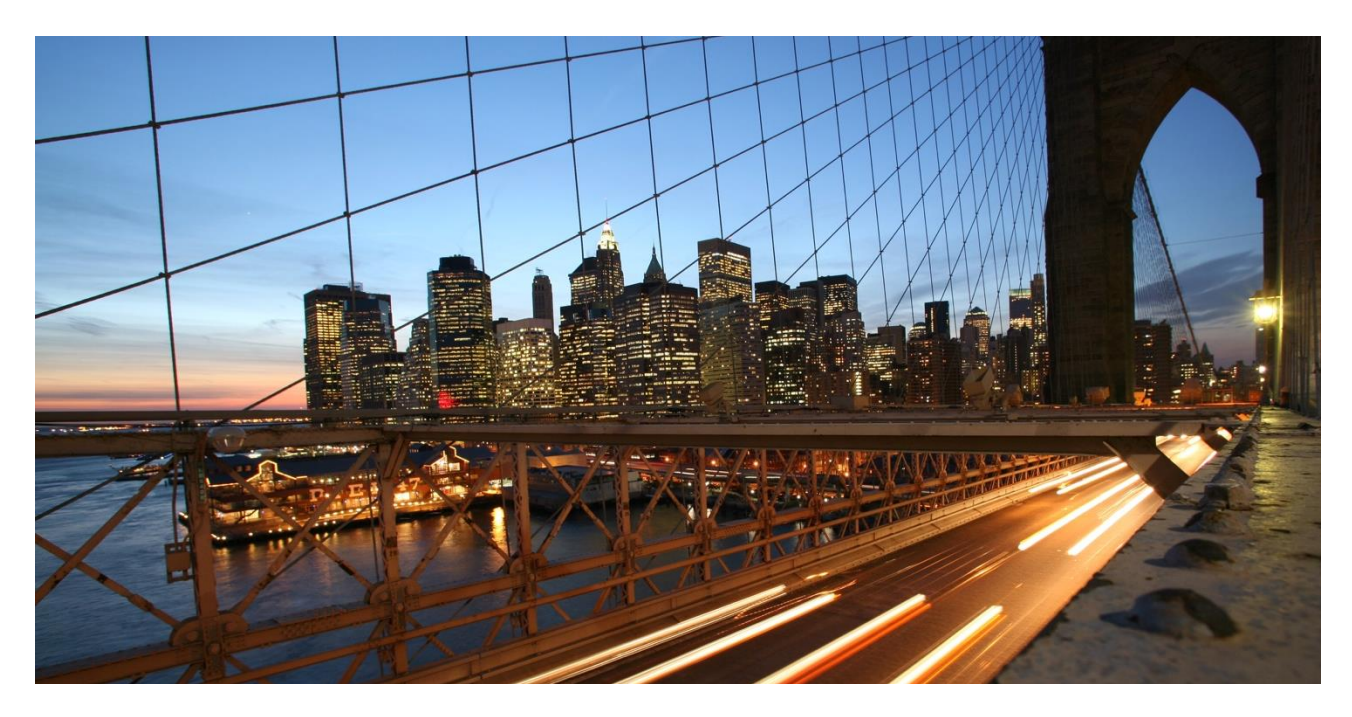

PUBLIC

# **Configure SAP Warehouse Insights Services**

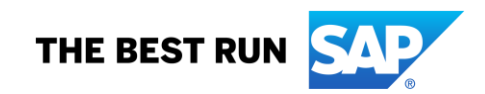

### **DOCUMENT HISTORY**

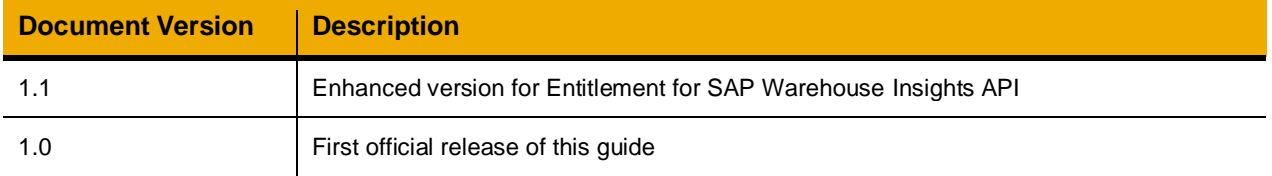

## **TABLE OF CONTENTS**

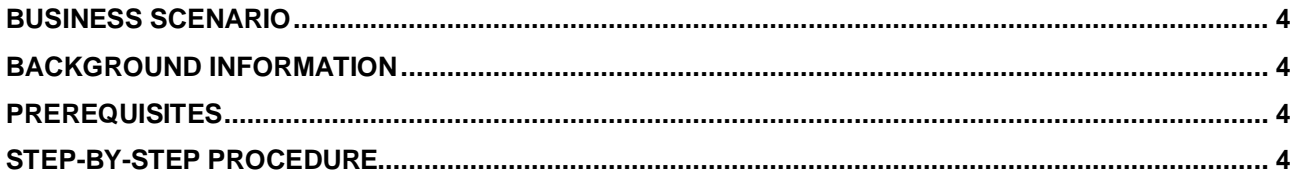

#### <span id="page-3-0"></span>**BUSINESS SCENARIO**

This guide targets at the audience that wants to configure SAP Warehouse Insights 2102 or higher for the integration with SAP EWM. You follow the instructions in this guide to get the url for resource changes. Then you use this url when following the instructions in the guide: *Configure SAP EWM for Notification of Resource Changes* in the [How-To Guide wiki.](https://wiki.scn.sap.com/wiki/display/SCM/SAP%20Warehouse%20Insights%20How-To%20Guides)

#### <span id="page-3-1"></span>**BACKGROUND INFORMATION**

In SAP Warehouse Insights 2102 or higher**,** when there are changes to resources in EWM, for example, a resource log on/off; a resource group changed; queues assigned/unassigned to resources, SAP EWM can notify SAP Warehouse Insights timely so that SAP Warehouse Insights can update or reassign warehouse orders to these resources during live optimization.

#### <span id="page-3-2"></span>**PREREQUISITES**

To create a service key, you need the *Space Developer* role. To assign this role to yourself, in the cockpit, choose *Space -> Members*.

### <span id="page-3-3"></span>**STEP-BY-STEP PROCEDURE**

This guide provides step-by-step procedures about configuring SAP Warehouse Insights services to receive notifications about changes to resources in SAP EWM. You use the services to generate the url for changes to resources.

- 1. Open the cockpit at<https://account.hana.ondemand.com/> and sign in.
- 2. Open your global account.
- 3. Open your subaccount

Make sure that your subaccount is enabled with Cloud Foundry and contains one space.

4. Choose *Entitlements* from the left sidebar. If *SAP Warehouse Insights API* is not in the list, choose *Configure Entitlement* -> *Add Service Plans*.

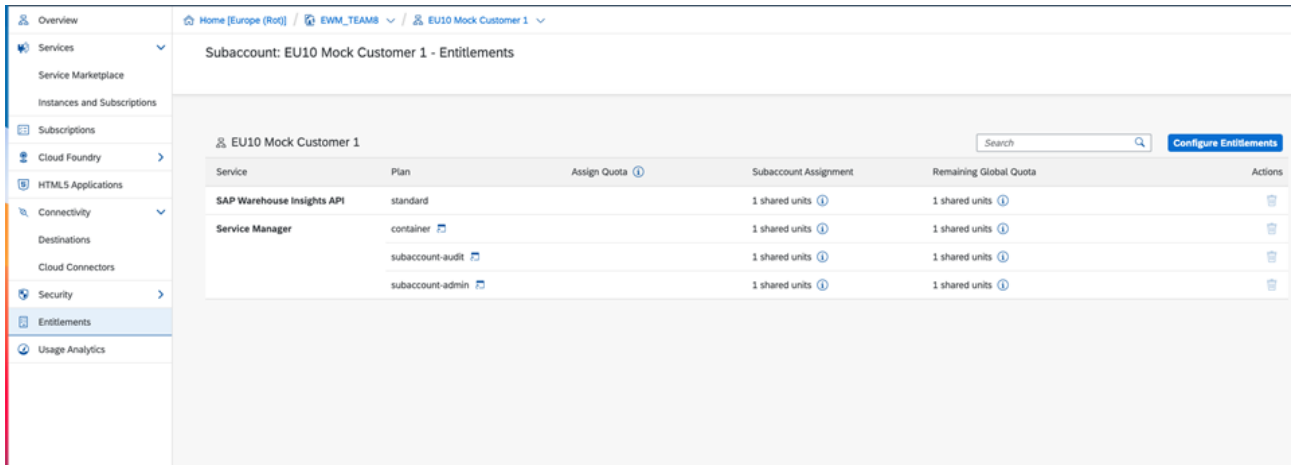

- 5. Search for *SAP Warehouse Insights API* or select it from the list in the left column, then choose *standard* in the popup *Available Plans*. Confirm your entries with *Add Service Plans*.
- 6. Choose *Services* -> *Service Marketplace*. And search for *SAP Warehouse Insights Service*.

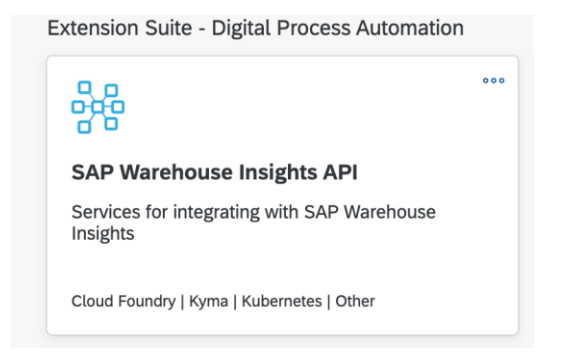

- 7. Choose the dots on the upper right corner of the tile and then *Create Instance*.
- 8. In the *New Instance* dialog, specify an instance name, and choose a proper value for the space. Choose *Create Instance*.

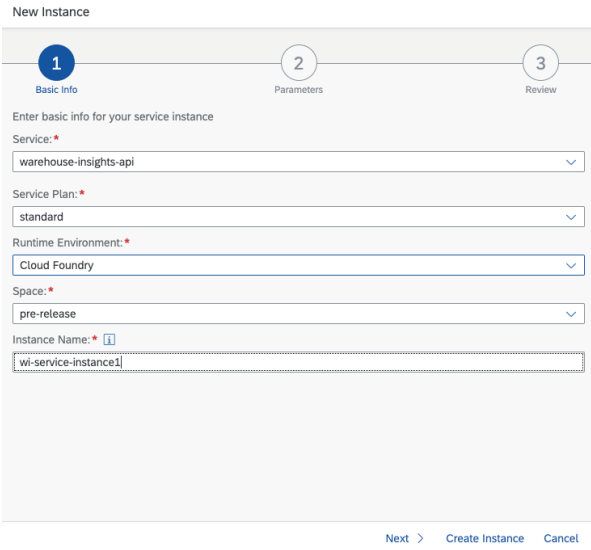

9. Choose *Services* -> *Service Instances*, you can see the service instance just created.

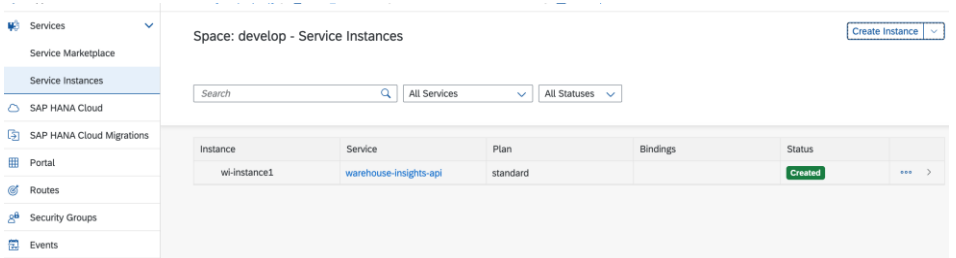

10. Choose the instance, and then *Create Service Key*. Specify a service key name and create the key.

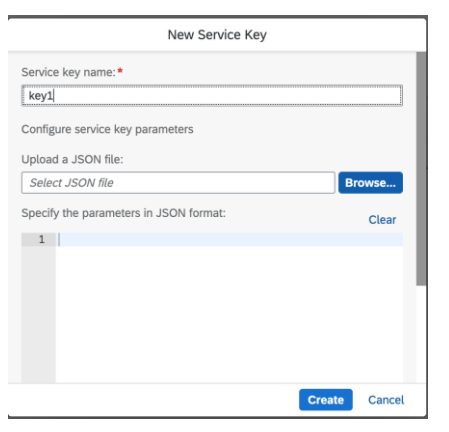

#### Now you can see the service key in the right panel of the screen.

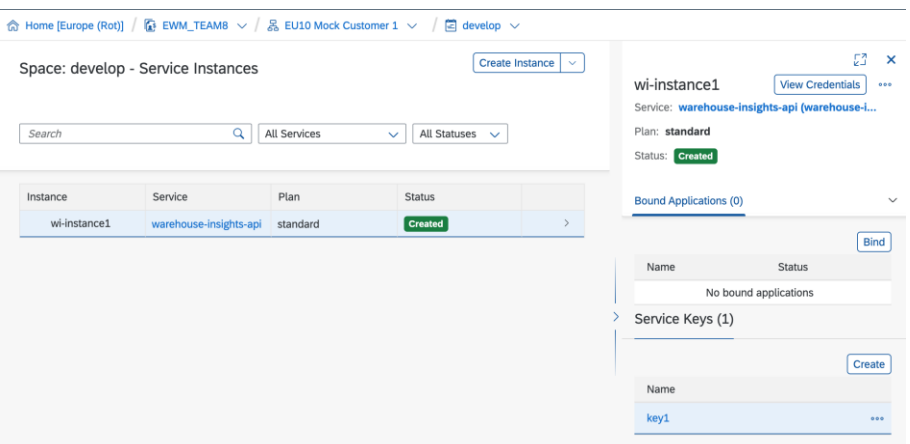

- 11. Choose the dots on the right of the service key and *View* to see the details of the service key. The following information will be used to consume the services.
	- urls resource\_change
	- uaa clientid
	- uaa clientsecret
	- uaa uaadomain

You will need to use the clientid and clientsecret at the step "*Maintain the consumer security (user/password) for consumer proxy /SCWM/CO\_RESOURCE\_NOFICATION*" under the section " *Define Logical Port* " in the guide: *Configure SAP EWM for Notification of Resource Changes*  in SAP Warehouse Insights How-To Guide[s wiki](https://wiki.scn.sap.com/wiki/display/SCM/SAP+Warehouse+Insights+How-To+Guides).

Also, when you're following the step "*Maintain the transport setting*" under the section " *Define Logical Port* " in the *Configure SAP EWM for Notification of Resource Changes* guide, you will need the URL that is made up by resource\_change field + "*wsvc?X-Identity-Zone-Subdomain=*" + value of property "*uaa-identityzone*"*.* For example, technical details in the screenshot below can generate a URL: *https://wi-app-prod.cfapps.eu10.hana.ondemand.com/wsvc?X-Identity-Zone-Subdomain=mc1*.

Credentials

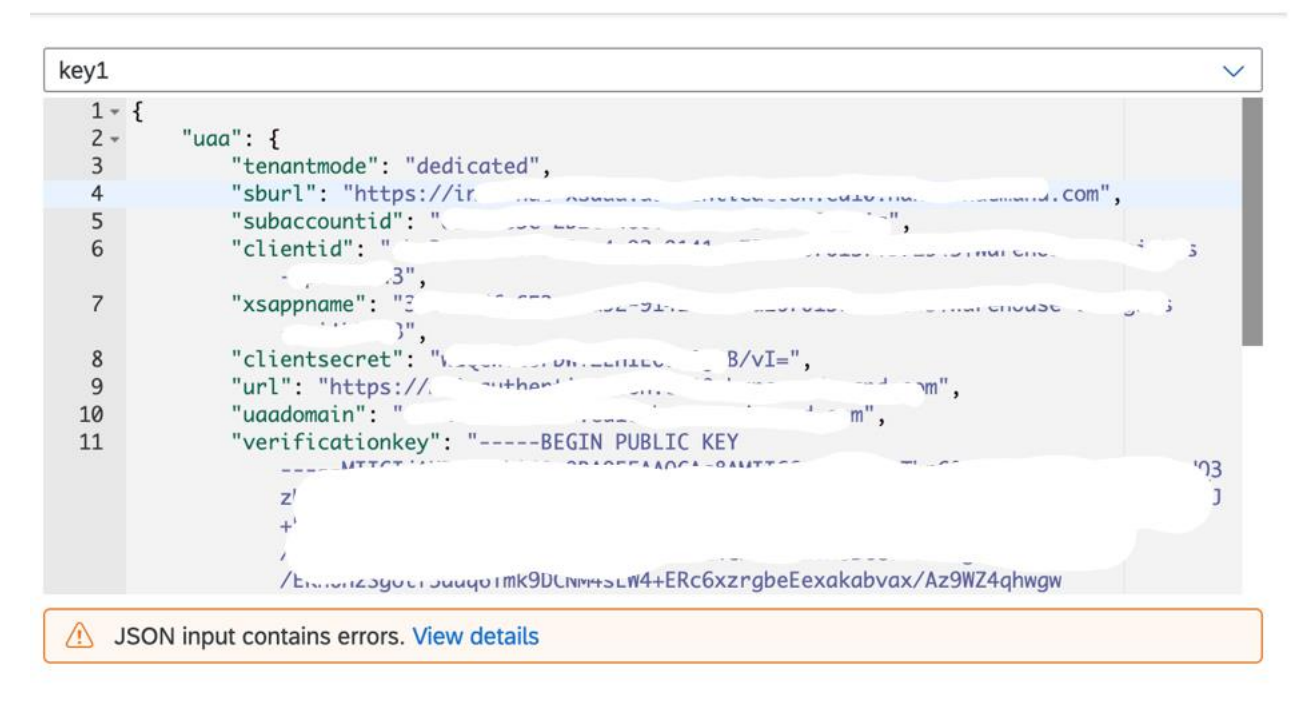

#### **www.sap.com/contactsap**

© 2021 SAP SE or an SAP affiliate company. All rights reserved.<br>No part of this publication may be reproduced or transmitted in any form or for any purpose without the express permission of SAP SE or an SAP affiliate compa

The information contained herein may be changed without prior notice. Some software products marketed by SAP SE and its distributors contain proprietary software components of other software vendors.<br>National product speci

These materials are provided by SAP SE or an SAP affiliate company for informational purposes only, without representation or warranty of any kind, and SAP or its affiliated companies shall not be liable<br>for errors or omis

In particular, SAP SE or its affiliated companies have no obligation to pursue any course of business outlined in this document or any related presentation, or to develop or release any functionality are<br>all subject to cha cautioned not to place undue reliance on these forward-looking statements, and they should not be relied upon in making purchasing decisions.

SAP and other SAP products and services mentioned herein as well as their respective logos are trademarks or registered trademarks of SAP SE (or an SAP affiliate company) in Germany and other<br>countries. All other product a

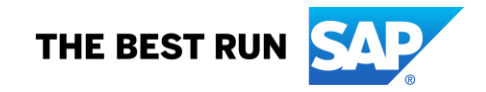